To buy, sell, rent or trade-in this product please click on the link below: https://www.avionteq.com/Honeywell-HHDLU-Handheld-Download-Unit-PN-964-0446-001.aspx

## A320 AMM HDDLU

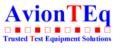

www.avionteg.com (1)Put a clean PCMCIA media Type 3, 40MB (700-1679-001) into the HHDLU. (2)If the PCMCIA media is full of data do the procedure that follows: (a) Put the PCMCIA media into the ATU. (b) Get access to the PCMCIA media files and delete these files. (c) Put the clean PCMCIA media into the HHDLU. (3)Open the flap to get access to the DFDR front connector P2. (4) Connect the HHDLU Cable (704-2554-001) to the front connector of the HHDLU P1 and front connector of the DFDR P2. (5)Do the procedure that follows: ------ACTION RESULT ------\_\_\_\_\_ 1. Power on: On the HHDLU: On the HHDLU: -Press the red button at the top - The message INITIALIZATING MEDIA and of the HHDLU to energize the PLEASE WAIT comes on. system with electrical power. - After approximately 30 seconds the menu ALLIED SIGNAL HHDLU and S/W PN 998-1743-XXX comes on. 2. Entry in the HHDLU menus: 1EFF : ALL 1 31-33-00Page 220 1 1 May 01/05R 1 1 1CES 1 \_\_\_\_\_ ACTION RESULT ------On the HHDLU: On the HHDLU display: -Press the key adjacent to DNLD. - The DOWNLOAD MENU comes on. -The standard file name and maximum record hours show. R 3. If the user does not accept the R standard file name do the R procedure that follows: On the HHDLU: On the HHDLU display: -Press the key adjacent to FILE. - The FILE MENU comes on and shows the standard file name. -The cursor comes into view under the first character. NOTE: The format allows only 8 characters for the name and 3 characters for the extention such as 'ABCDEFGH.DLU'. The left/right arrows are for selection of the character position. On the HHDLU: On the HHDLU display: -Set the first character and - The MODIFY CHARACTER page comes on. press the key adjacent to SEL. On the HHDLU: On the HHDLU display: Press the key adjacent to left - The right arrow changes the or right arrow to change the characters forward and the left arrow character. backwards (0-9, A-Z, -/\_). On the HHDLU:

Press the key adjacent to CHNG to save the changed character.

NOTE : When you press the key adjacent to EXIT the procedure is cancelled.

On the HHDLU: On the HHDLU display: -Press the key adjacent to the - The cursor is now under the second right arrow to set the next character. character. -Do this procedure until the correct name is entered. On the HHDLU: On the HHDLU display: 1EFF : ALL 1 31-33-00Page 221 1 1 May 01/05 1 1 1CES 1 Hand Hold Download Unit Figure 202/TASK 31-33-00-991-004-13 (SHEET 1) 1EFF: 1 1R 1CES ALL 1 11 1 31-33-00 Page 222 May 01/05 Hand Hold Download Unit Figure 202/TASK 31-33-00-991-004-23 (SHEET 2) 1EFF: 1 1R 1CES ALL 1 11 1 31-33-00 Page 223 May 01/05 Hand Hold Download Unit Figure 202/TASK 31-33-00-991-004- 33 (SHEET 3) 1EFF: 1 1R 1CES ALL 1 11 1 31-33-00 Page 224 May 01/05 -----ACTION RESULT -----\_\_\_\_\_ -Press the key adjacent to DONE - The DOWNLOAD MENU comes on and the to save the new file name. new file name shows. NOTE : For the full download of the DFDR data 1,5 hours are necessary. Less time is necessary for the download of the DFDR data from the last flight only. 4. When only the data from the last flight are required do the procedure that follows: On the HHDLU: Press the key adjacent to TIME. On the HHDLU: Press the key adjacent to the left or right arrow to change the correct time in hours. On the HHDLU: Press the key adjacent to SEL. On the HHDLU: Press the key adjacent to EXIT. 5. Download: On the HHDLU: -Press the key adjacent to GO. On the HHDLU: -Press any key to quit this page. On the HHDLU display:

The PARTIAL DOWNLOAD page comes on.